# **A LEGO® Education SPIKE™ APP szoftver programnyelveinek magyar nyelvű leírása**

**I. IKON BLOKKOK**

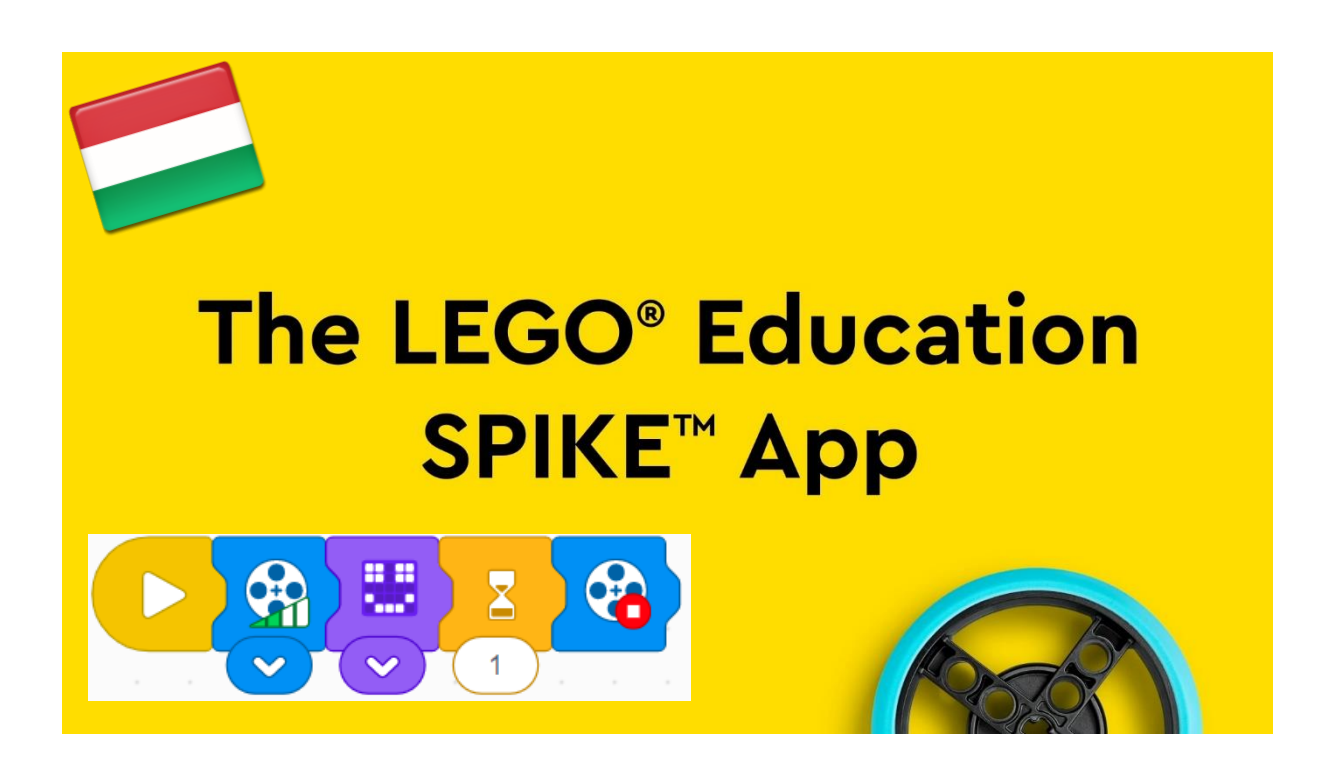

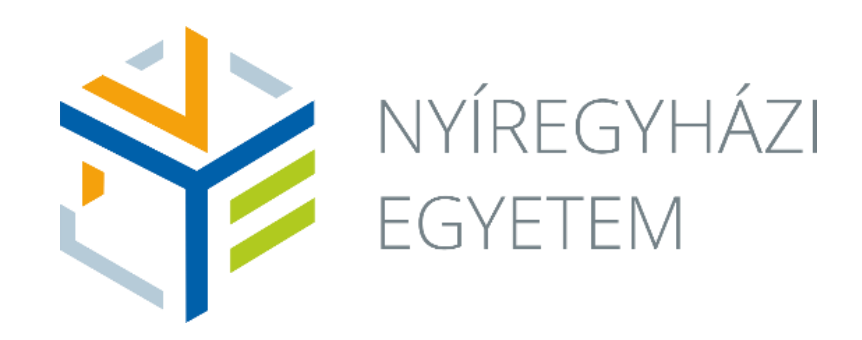

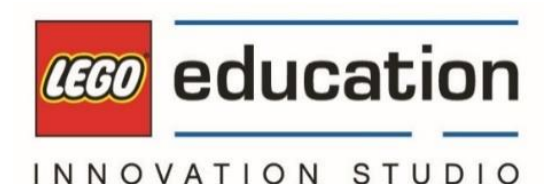

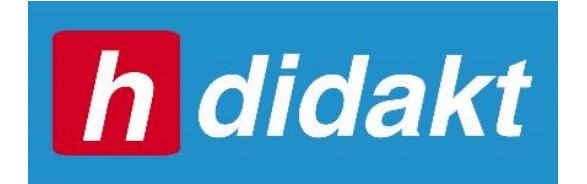

Fordította: Szabó József Mihály Szerkesztette: Szabó József Mihály, Dr. Sebestyén Krisztina Kiadás éve: 2022.

Lektorálta: Inhaizer Tamás

A tananyag sorozat a LEGO® Education SPIKE™ APP szoftverében található HELP menüpont magyar nyelvű megfelelője, mely a **Nyíregyházi Egyetem LEGO Education Innovation Studio** együttműködésével készült.

Az első rész a program **ikon blokk**jainak használatába nyújt betekintést, segítséget nyújtva a pedagógusok és a diákok számára az eszközök programozásában.

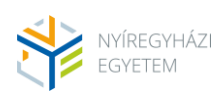

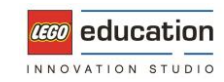

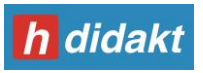

## **Event Blocks / Eseményblokkok**

### **Play Block / Lejátszás blokk**

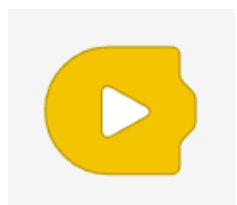

Ez a blokk lejátssza a hozzá csatlakozó összes blokkot. A képernyő jobb alsó sarkában lévő lejátszás gomb megnyomásakor az összes Play Block egyszerre indul el.

#### Például:

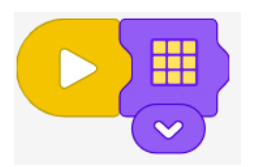

Ez a program a Play Blockot használja egy Light Blockkal. Amikor a program elindul, a Light Block lejátszódik, és a fény sárgára változik.

### **Color Sensor Block / Színszenzor blokk**

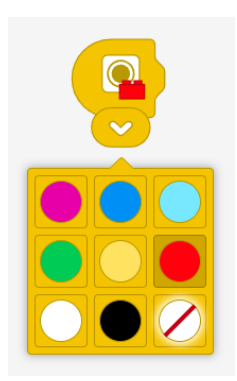

Ez a blokk a színérzékelő (Color Sensor) programozására szolgál. A szenzor ellenőrzi, hogy milyen szín van előtte. A blokk lejátssza az összes hozzá kapcsolt blokkot, ha a Színérzékelő a kiválasztott színt látja.

A szín megváltoztatásához nyomja meg a fehér lefelé mutató nyilat a blokkon, és válasszon egy színt a menüből.

Például:

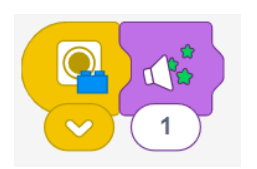

Ez a program a Sound Effect 1-et fogja lejátszani, amikor a színérzékelő kéket érzékel.

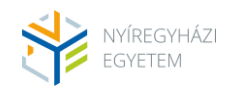

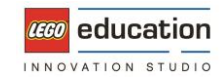

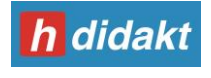

### **Force Sensor Block / Nyomásérzékelő szenzor blokk**

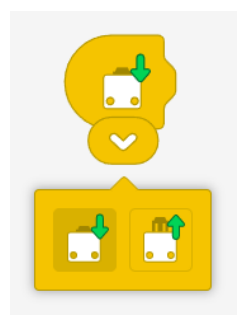

Ez a blokk a nyomásérzékelő szenzort programozza. A Force Sensor blokk akkor működik, ha a nyomásérzékelőt megnyomják vagy elengedik. A blokk lejátssza az összes hozzá kapcsolt blokkot, ha a nyomásérzékelőt működtetik.

A beállítás megváltoztatásához nyomja meg a blokk fehér lefelé mutató nyilát, és válassza ki a menüből a "megnyomva" vagy "elengedve" lehetőséget.

#### Például:

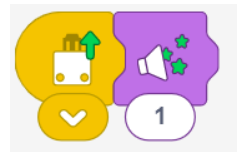

Ez a program lejátssza a Sound Effect 1-et ha a nyomásérzékelő elengedést érzékel.

### **Distance Sensor Block / Távolságérzékelő szenzor blokk**

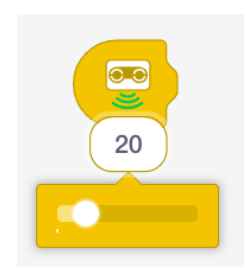

Ez a blokk a távolságérzékelő szenzort programozza.

A Distance Sensor Block a távolságérzékelő előtt lévő aktuális távolság ellenőrzésére szolgál. A blokk lejátssza a hozzácsatolt összes blokkot, ha a távolságérzékelő a kiválasztott távolságnál közelebbi tárgyat érzékel. A távolságérzékelő 200 cm-t lát előre. Azt a küszöbértéket, amikor ez a blokk reagál a tárgyra, a blokkban lévő szám jelzi. A szám a 0-200 cm százalékos értéke.

A küszöbérték módosításához nyomja meg a blokkban lévő számot, majd húzza a csúszkát balra vagy jobbra.

Például:

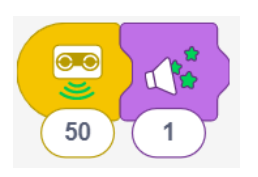

Ez a program a Sound Effect 1-et fogja lejátszani, amikor a távolságérzékelő a teljes tartomány 50%-ához közelebbi tárgyat lát. A távolságérzékelő teljes hatótávolsága 200 cm.

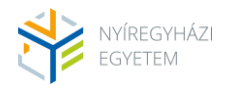

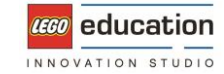

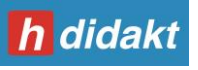

### **Tilt Sensor Block / Dőlésérzékelő szenzor blokk**

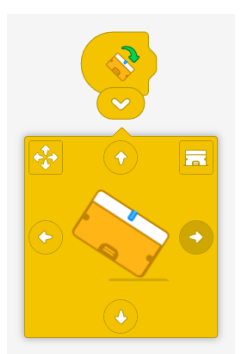

Ez a blokk a beépített giroszkópos érzékelőt programozza. A Tilt blokk a LEGO® Technic Small Hub beépített gyroszenzorának ellenőrzésére szolgál. A blokk lejátssza a hozzácsatolt összes blokkot, ha a Hub a kiválasztott oldalra dől. A blokk ellenőrizni tudja, hogy a Hub előre, hátra, balra, jobbra, bármelyik irányba van-e dőlve, vagy laposan fekszik.

A dőlés irányának megváltoztatásához nyomja meg a blokk fehér lefelé mutató nyilát, és válassza ki a megfelelő nyilat.

#### Például:

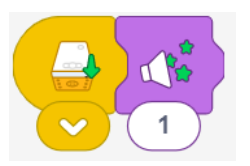

Ez a program a Sound Effect 1-t fogja lejátszani, amikor a Hub előrefelé van billentve.

### **Loudness Block / Hangerő blokk**

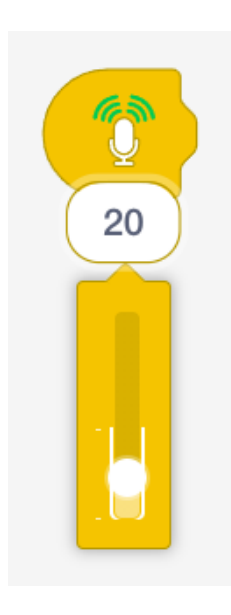

Ez a blokk a mikrofon hangerejének ellenőrzésére szolgál. A Loudness blokk lejátssza a hozzácsatolt összes blokkot, ha a hangszint hangosabb, mint a beállított szám vagy küszöbérték. A küszöbérték a mikrofon által regisztrálható maximális hangerő százalékos értéke.

A küszöbérték módosításához nyomja meg a blokk fehér lefelé mutató nyilát, és húzza a csúszkát felfelé vagy lefelé.

A Loudness blokk a készülékében (laptop, tablet…) lévő mikrofont használja. Előfordulhat, hogy engedélyt kell adnia a Spike alkalmazásnak a készülékében lévő mikrofon használatára.

#### Például:

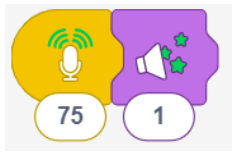

Ez a program akkor fogja lejátszani a Sound Effect 1 hanghatást, amikor a hangszint magasabb, mint a mikrofon által regisztrálható maximális hangerő 75%-a.

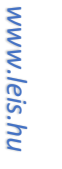

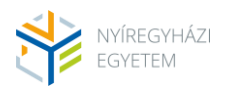

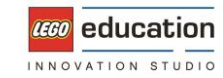

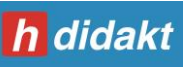

### **Received Message Block / Üzenet kapás blokk**

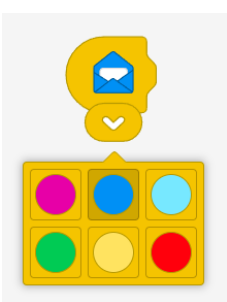

Ez a blokk lehetővé teszi, hogy egyszerre több programozási halmazt játsszon le. A Receive Message blokkot egy azonos színű Send Message blokkal együtt kell használni ahhoz, hogy működjön.

Az üzenet színének megváltoztatásához nyomja meg a blokk fehér lefelé mutató nyilát, majd válasszon egy színt.

Például:

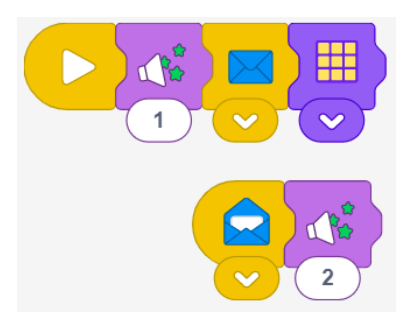

Ez a program két programozási sort tartalmaz.

A felső sor a Play gomb megnyomásakor indul el. Lejátssza a Sound Effect 1-t, majd elküldi a kék üzenetet.

A kék üzenet elküldése elindítja az alsó programozási sort, amely a Sound Effect 2-t játssza le, miközben a felső sor sárgára váltja a fényt.

### **Send Message Block / Üzenetküldés blokk**

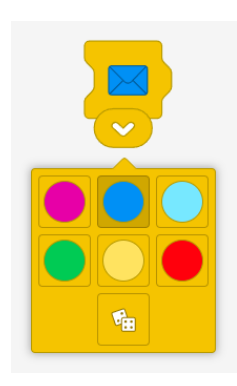

Ez a blokk lehetővé teszi, hogy egyszerre több programcsomagot játsszon le. A Send Message blokkot egy Received Message blokkal együtt kell használni. A blokkoknak azonos színűnek kell lenniük.

Az üzenet színének megváltoztatásához nyomja meg a blokk fehér lefelé mutató nyilát, és válasszon ki egy színt.

Például:

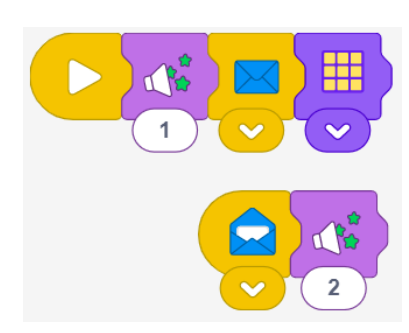

Ez a program két programozási sort tartalmaz.

A felső sor a Play gomb megnyomásakor indul el. Lejátssza a Sound Effect 1-t, majd elküldi a kék üzenetet.

A kék üzenet elküldése elindítja az alsó programozási sort, amely a Sound Effect 2-t játssza le, miközben a felső sor sárgára váltia a fényt.

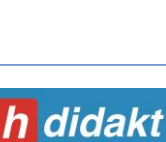

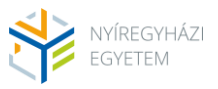

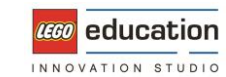

*www.leis.hu*

www.leis.hu

## **Motor Blocks / Motor blokkok**

### **Motor speed block / Motor sebesség blokk**

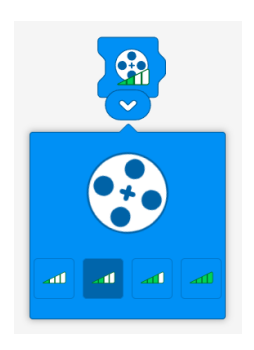

Ez a blokk megváltoztatja a Hubhoz csatlakoztatott motor(ok) sebességét. A sebesség 15%, 40%, 70% vagy 100%-ra állítható. A sebességszinteket a zöld sávok száma jelzi.

Ennek a blokknak a használatához helyezze ezt a blokkot a Run Motor blokkok elé (az óramutató járásával megegyező vagy ellentétes irányban). Ettől kezdve a motor(ok) fordulatszáma megváltozik.

A Motor Speed Block nem változtatja meg a futó motor sebességét, és nem indítja el a motort. Ha a Motor Speed Blockot nem használta, az alapértelmezett sebesség 40%.

A sebesség megváltoztatásához nyomja meg a blokk fehér lefelé mutató nyilát, majd nyomja meg a 4 sebességszint gomb egyikét.

Például:

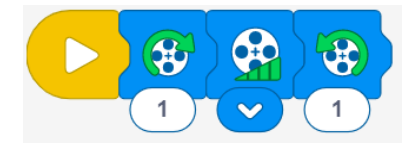

Ez a program az alapértelmezett sebességgel (40%) az óramutató járásával megegyező irányba forgatja a motort egy fordulaton keresztül. Ezután a program az óramutató járásával ellentétes irányba forgatja a motort egy fordulaton át 100%-os sebességgel.

### **Run Motor Counterclockwise Block / Motor futtatása óramutató járásával ellentétes irányba blokk**

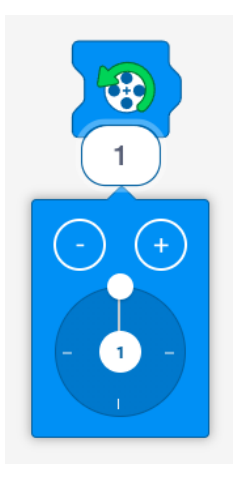

Ez a blokk az óramutató járásával ellentétesen fogja működtetni a Hubhoz csatlakoztatott motor(oka)t. A sebesség a Motor Speed Block segítségével változtatható.

Ha meg szeretné változtatni, hogy a motor hány fordulatot forduljon, nyissa meg a blokk menüjét a blokk fehér lefelé mutató nyilának megnyomásával.

A plusz (+) és mínusz (-) gombokkal növelheti vagy csökkentheti a teljes fordulat számát. A tárcsával növelheti vagy csökkentheti a fordulat számát negyed (0,25) értékekkel.

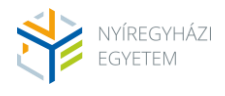

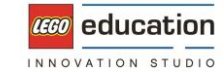

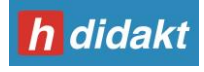

### Például:

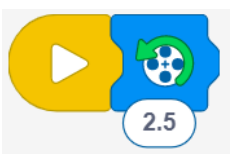

Ez a program a motort az óramutató járásával ellentétes irányba fordítja 2,5 fordulattal.

### **Run Motor Clockwise Block / Motor futtatása óramutató járásával megegyező irányba blokk**

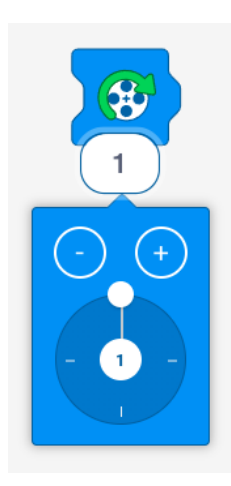

Ez a blokk az óramutató járásával megegyező irányban fogja működtetni a Hubhoz csatlakoztatott motor(ok)at. A sebesség a Motor Speed Block segítségével változtatható.

Ha meg szeretné változtatni, hogy a motor hány fordulatot forduljon, nyissa meg a blokk menüjét a blokk fehér lefelé mutató nyilának megnyomásával.

A plusz (+) és mínusz (-) gombokkal növelheti vagy csökkentheti a teljes fordulat számát. A tárcsával növelheti vagy csökkentheti a fordulat számát negyed (0,25) értékekkel.

Például:

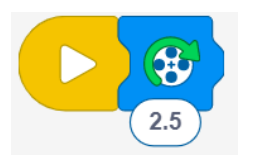

Ez a program a motort az óramutató járásával megegyező irányba fordítja 2,5 fordulattal.

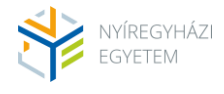

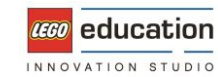

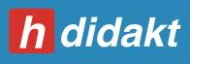

## **Stop Motor Block / Motor megállítása blokk**

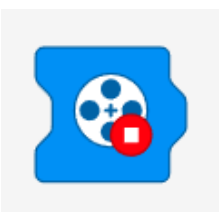

Ez a blokk megállít minden mozgó motort.

Például:

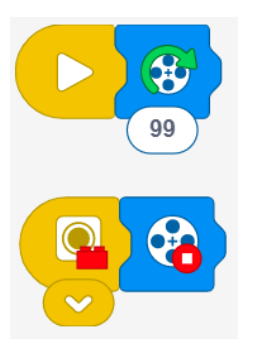

Ez a program két program sort tartalmaz.

A felső sor elindítja a motort, és a program indításakor 99 fordulatot tesz meg. Az alsó sor ellenőrzi, hogy a színérzékelő lát-e piros színt. Ha ez megtörténik, a motornak azt mondja, hogy azonnal álljon le.

Amikor kipróbálja ezt a programot, mindenképpen nyomja meg a jobb alsó sarokban lévő Play gombot, hogy mindkét programozási sor elinduljon.

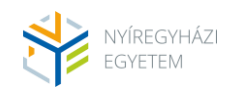

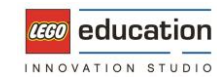

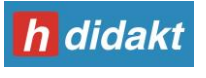

## **Light Blocks / Fény blokkok**

## **3x3 Light Block / 3x3-as fény blokk**

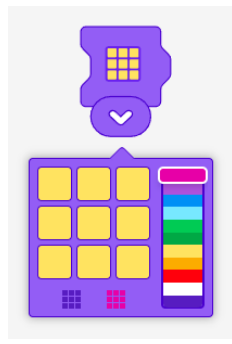

Ez a blokk a 3x3-as fénymátrixot programozza.

Ha saját mintát szeretne létrehozni a 3x3-as fénymátrixhoz, nyissa meg a blokk menüjét a fehér lefelé mutató nyíl megnyomásával.

Most a jobb oldali színválasztó segítségével válasszon ki egy színt, és rajzolja az adott színű pixeleket a nagy 3x3-as rácsra. A kis 3x3-as rács a bal alsó sarokban kitisztítja a mintát. A jobb oldali kis 3x3-as rács az összes pixelt a kiválasztott színre állítja.

A 3x3-as fényblokk 0,2 másodpercet vár, mielőtt a következő blokkhoz lépne.

Például:

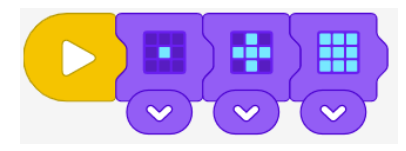

Ez a program a 3x3 fénymátrixot gyorsan váltogatja három különböző minta között.

Az egyes új minták közötti idő 0,2 másodperc.

### **Random 3x3 Light Block / Véletlenszerű 3x3-as fény blokk**

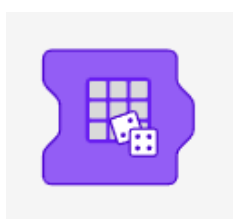

Ez a blokk a 3x3-as fénymátrixot véletlenszerű színben világítja meg. A blokk 0,2 másodpercet vár, mielőtt a következő blokkhoz lépne.

Például:

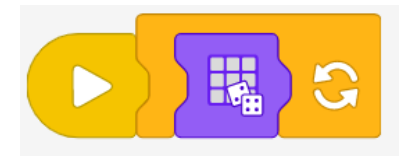

Ez a program a 3x3-as fénymátrixot végtelen ideig új, véletlenszerű színben világítja meg. Az egyes színváltások közötti idő 0,2 másodperc.

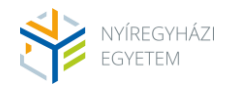

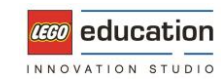

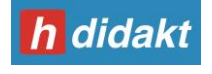

### **5x5 Light Block / 5x5-ös fény blokk**

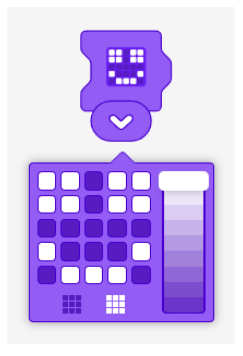

Ez a blokk az 5x5 fénymátrixot programozza.

Ha saját mintát szeretne létrehozni az 5x5 fénymátrixhoz, nyissa meg a blokk menüjét a fehér lefelé mutató nyíl megnyomásával. A jobb oldali fényerő kiválasztó segítségével válasszon ki egy fényerőt, és rajzolja a pixeleket az adott színben a nagy 5X5-ös rácsra.

A kis 3x3-as rács a bal alsó sarokban kitisztítja a mintát. A jobb oldali kis 5x5-ös rács az összes képpontot a kiválasztott fényerősségre állítja.

Az 5x5 fényblokk 0,2 másodpercet vár, mielőtt a következő blokkhoz lépne.

#### Például:

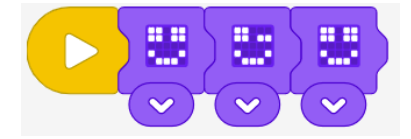

Ez a program az 5x5 fénymátrixot egy kacsintó, mosolygós arcként világítja meg.

Az egyes új minták közötti idő 0,2 másodperc.

### **Random 5x5 Light Block / Véletlenszerű 5x5-ös fény blokk**

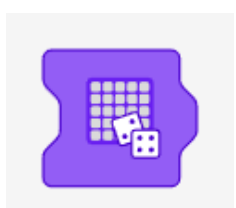

Ez a blokk az 5x5 fénymátrixot véletlenszerű mintázatban világítja meg, ahol minden egyes pixel véletlenszerű fényerősségű.

A blokk 0,2 másodpercet vár, mielőtt a következő blokkhoz lépne.

Például:

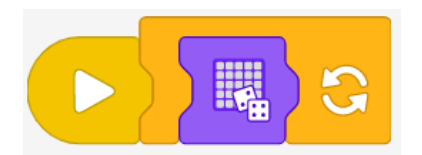

Ez a program az 5x5 fénymátrixot egy új, véletlenszerű mintában világítja meg végtelen ideig.

Az egyes új minták közötti idő 0,2 másodperc.

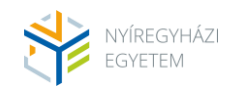

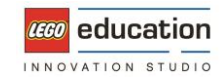

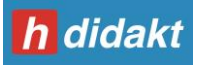

## **Sound Blocks / Hang blokkok**

### **Animal Sound Block / Állathangok blokk**

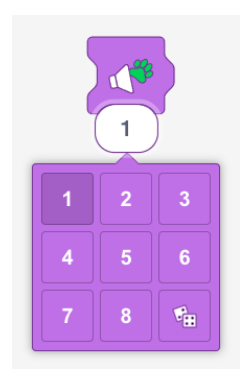

Ez a blokk egy állathangot fog lejátszani. 8 különböző állathang közül választhat.

A hang kiválasztásához nyomja meg a fehér lefelé mutató nyilat a blokkon, majd válasszon egy számot a menüben.

A dobókocka kiválasztásával minden alkalommal, amikor a blokk lejátszódik, egy új véletlenszerű állathang fog lejátszódni.

Például:

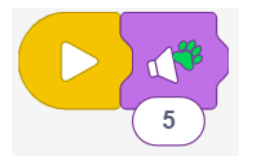

Ez a program az 5-ös számú állathangot fogja lejátszani.

### **Sound Effect Block / Hang effektek blokk**

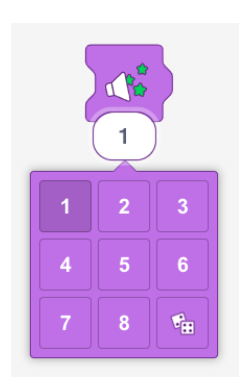

Ez a blokk egy hanghatást fog lejátszani. 8 különböző hang effekt közül választhat.

A hanghatás kiválasztásához nyomja meg a fehér lefelé mutató nyilat a blokkon, majd válasszon egy számot a menüben.

A dobókocka kiválasztásával minden alkalommal, amikor a blokk lejátszódik, egy új véletlenszerű hanghatást fog lejátszódni.

Például:

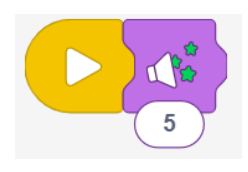

Ez a program az 5-ös számú hanghatást fogja lejátszani.

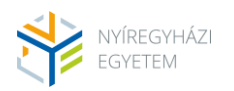

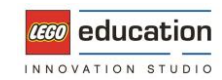

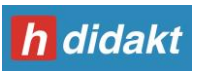

### **Music Block / Zene blokk**

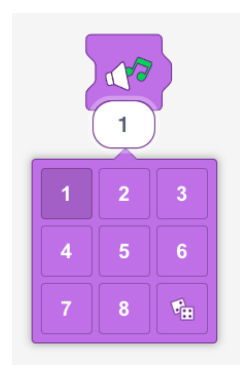

Ez a blokk zenét játszik le a készüléken (laptop, tablet…) keresztül.

A lejátszott zeneszám kiválasztásához nyomja meg a blokk fehér lefelé mutató nyilát, és válasszon ki egy számot a menüben.

A dobókocka kiválasztásával minden alkalommal, amikor a blokk lejátszódik, egy új véletlenszerű zeneszám fog lejátszódni.

Például:

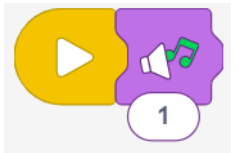

Ez a program az 5. számú zeneszámot fogja lejátszani.

### **Record Sound / Hang felvétele**

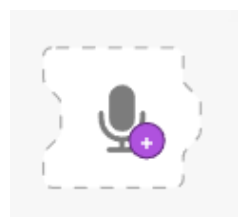

Ez a blokk lehetővé teszi, hogy felvegye a saját hangját. Lehetővé teszi, hogy saját hangot rögzítsen, és azt új blokk-ként mentse el, hogy a programjában felhasználhassa.

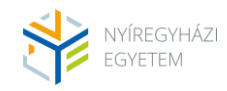

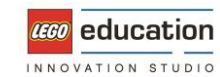

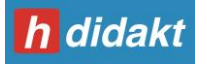

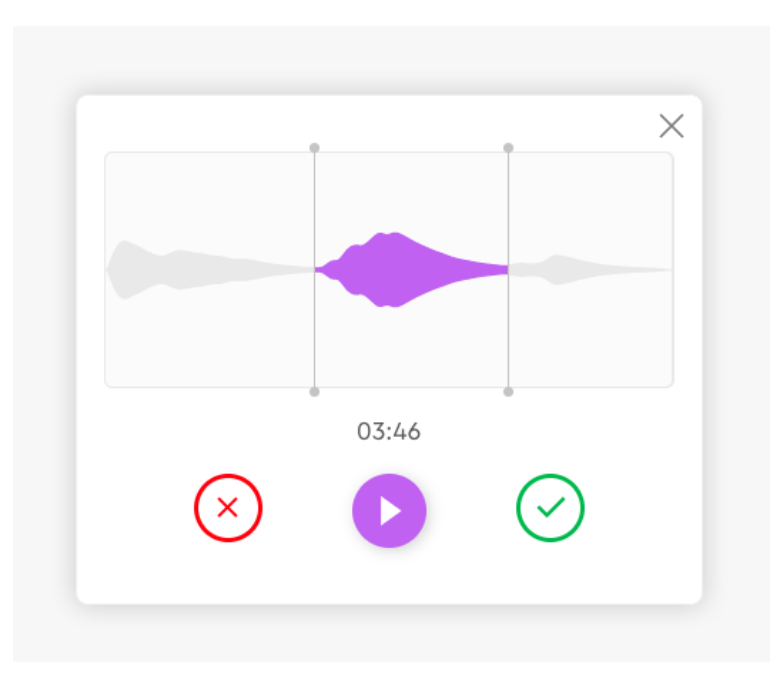

Új hangfelvétel készítéséhez nyomja meg a Record Sound gombot a Record Sound menü megnyitásához. A felvétel elindításához nyomja meg a középen lévő felvétel gombot. Ha befejezte, nyomja meg a stop gombot, majd a felvétel mentéséhez nyomja meg a jelölőgombot. A felvétele új blokk-ként fog elmentődni.

A felvétel törléséhez vagy szerkesztéséhez kattintson a blokkpalettára. Érintőkészüléken tartsa lenyomva a blokkot, hogy ugyanezt a menüt elérje. Ha a felvett hangblokk a programozási felületen van, nem törölhető.

Például:

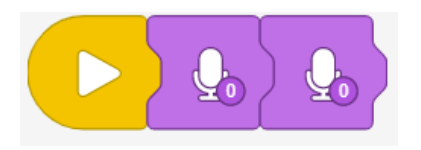

Ez a program lejátssza az 1. hangfelvételt és a 2. hangfelvételt.

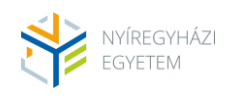

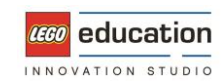

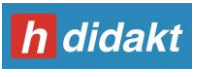

## **Control Blocks / Vezérlő blokkok**

### **Wait block / Várakozás blokk**

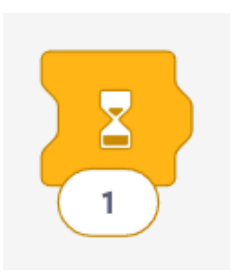

Ez a blokk egy bizonyos ideig várakoztatja a programozási sort. Ezzel a blokkal beállítható, hogy a programnak mennyi ideig kell várakoznia, mielőtt tovább lép a következő program blokkra.

A várakozási idő módosításához nyomja meg a blokkban lévő számot.

### Például:

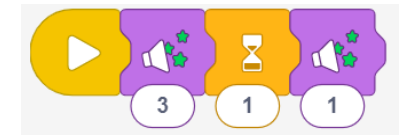

Ez a program lejátssza a 3. számú hanghatást, vár 1 másodpercet, majd lejátssza az 1. számú hanghatást.

### **Repeat loop / Ismétlési hurok**

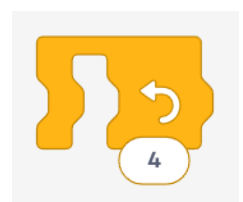

Ez a blokk megismétli a benne lévő összes blokkot. Az ismétlések száma változtatható.

Nyomja meg a számot a módosításhoz.

Például:

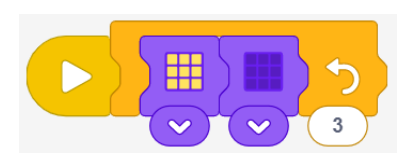

Ez a program a fényt háromszor sárgán villogtatja.

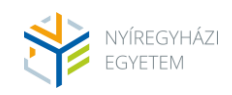

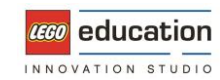

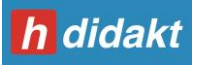

## **Forever Loop / Végtelen hurok**

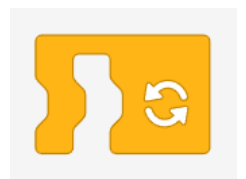

Ez a blokk végtelen ideig ismétli a benne lévő összes blokkot.

Például:

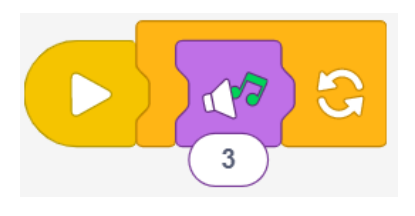

Ez a program a 3. számú zeneszámot ismétli végtelen ideig.

### **Stop Block / Leállítás blokk**

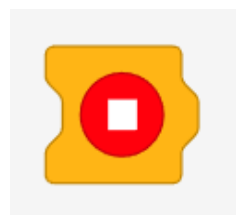

Ez a blokk leállítja az összes jelenleg futó programozási sort.

### Például:

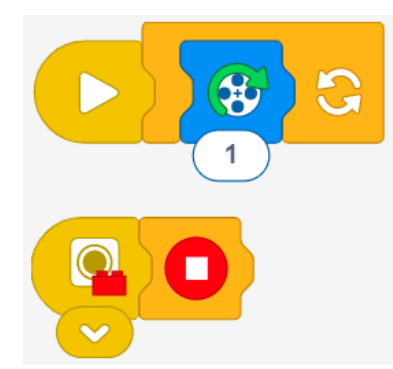

Ez a program két programozási sort tartalmaz.

A felső programozási sor a program indításakor a motor 1 fordulatot fordul végtelen ideig ismételve. Az alsó programozási sor akkor indul el, amikor a színérzékelő piros téglát lát. Ha ez megtörténik, a motor megáll.

Amikor kipróbálja ezt a programot, mindenképpen nyomja meg a programozási felület jobb alsó sarkában lévő Play gombot, hogy mindkét programozási sor elinduljon.

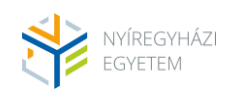

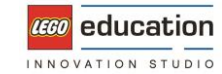

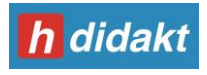

## **Movement Blocks / Mozgás blokkok**

### **Movement Speed Block / Mozgási sebesség blokk**

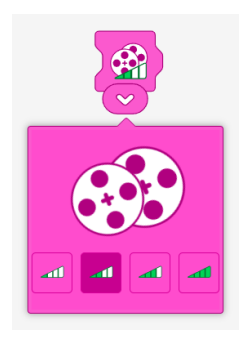

Ez a blokk megváltoztatja a Driving Base mozgatásának sebességét. A Driving Base egy olyan LEGO robot, amely két azonos motorral van meghajtva. A sebességszinteket a zöld sávok száma jelzi. A sebesség 15%, 40%, 70% vagy 100%-ra állítható.

A blokk használatához helyezze ezt a blokkot a többi mozgásblokk elé. Ettől kezdve megváltoztatja a motor alap sebességét. A Movement Speed Block nem változtatja meg a futó motor sebességét, és nem indítja el a motort.

A sebesség megváltoztatásához nyomja meg a blokk fehér lefelé mutató nyilát, majd nyomja meg az egyik sebességszint gombot.

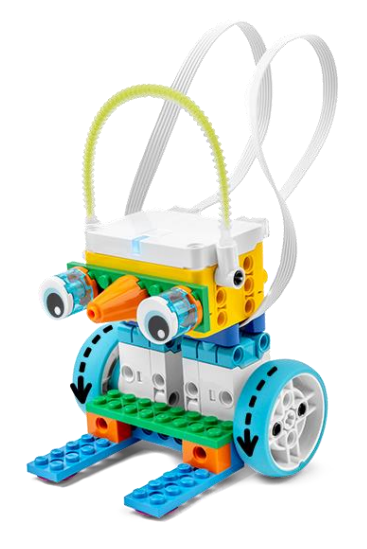

Például:

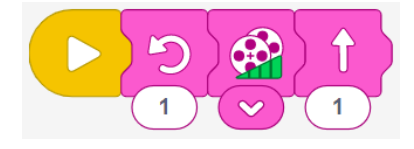

Ez a program az alapértelmezett sebességgel (40%) 90 fokkal az óramutató járásával ellentétes irányba fordítja a Driving Base-t. Ezután a program a Driving Base-t 1 kerékfordulattal előre mozgatja 100%-os sebességgel.

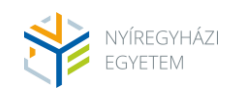

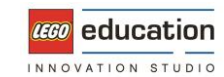

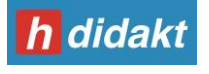

### **Move Forward Block / Előre haladás blokk**

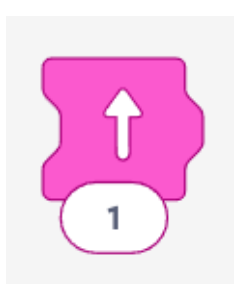

Ez a blokk a Driving Base-t néhány kerékfordulattal előre mozgatja. A Driving Base egy olyan LEGO robot, amely két azonos motorral van meghajtva.

A kerékfordulat számának megváltoztatásához nyomja meg a blokkon lévő számot. Az 1 szám beírásával a blokkba, minden kerék 1 teljes fordulatot fog megtenni.

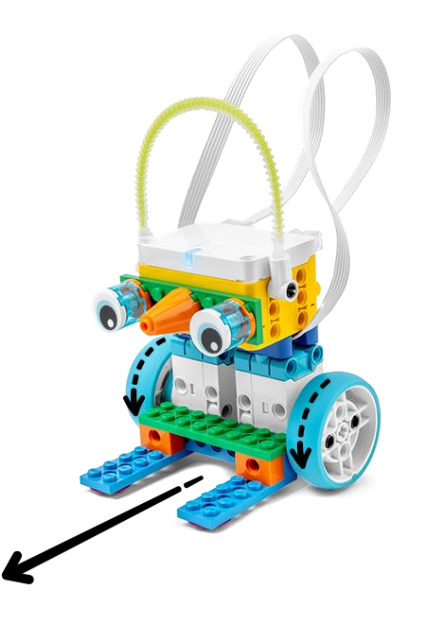

Példa:

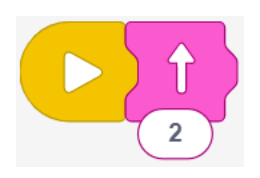

Ez a program a Driving Base-t két kerékfordulattal mozgatja előre.

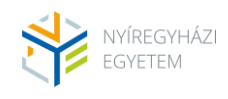

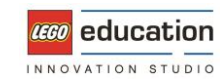

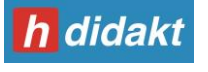

### **Move Backward Block / Hátra haladás blokk**

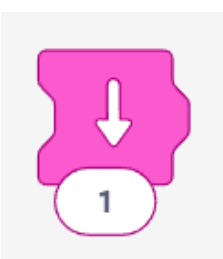

Ez a blokk a Driving Base-t hátra mozgatja. A Driving Base egy olyan LEGO robot, amely két azonos motorral van meghajtva.

A kerékfordulat számának megváltoztatásához nyomja meg a blokkon lévő számot. Az 1 szám beírásával a blokkba, minden kerék 1 teljes fordulatot fog megtenni.

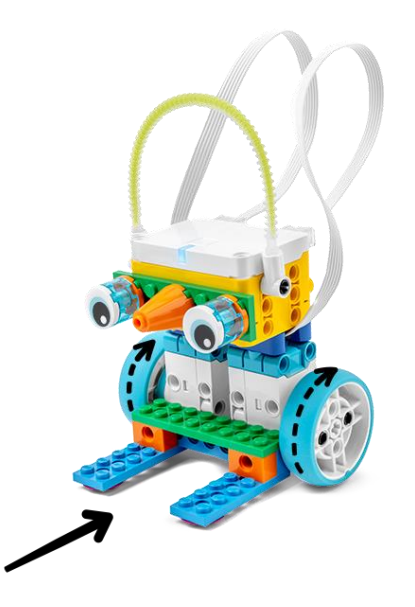

Például:

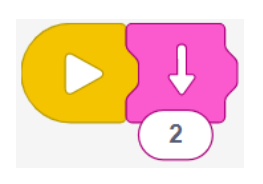

Ez a program a Driving Base-t 2 teljes kerékfordulattal fogja hátra mozgatni.

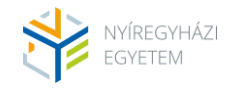

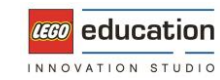

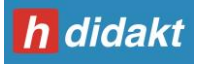

### **Turn Counterclockwise Block / Fordulás óramutató járásával ellentétes irányban blokk**

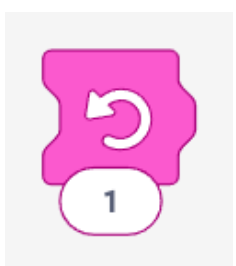

Ez a blokk a Driving Base-t az óramutató járásával ellentétes irányba fogja mozgatni. A Driving Base egy olyan LEGO robot, amely két azonos motorral van meghajtva.

Ha módosítani szeretné, hogy a Driving Base mennyit forduljon, nyomja meg a blokkon lévő számot. Az 1 szám beírása a blokkba, 90 fokos elfordulást eredményez.

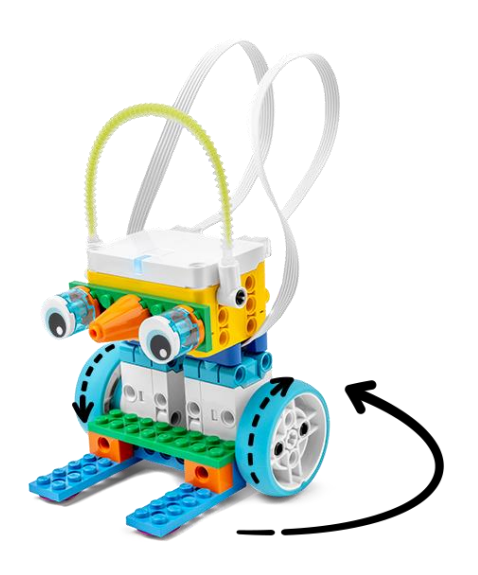

A kerekek méretének vagy a kerekek közötti távolságnak a változása megváltoztatja a blokk elfordulásának a fokszámát.

Például:

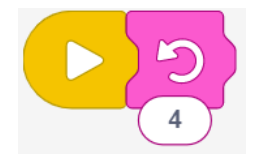

Ez a program 360 fokkal fordítja el a Driving Base-t az óramutató járásával ellentétes irányban.

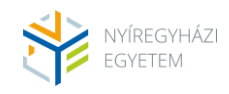

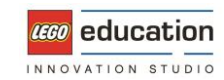

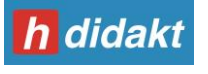

### **Turn Clockwise Block / Fordulás óramutató járásával megegyező irányba blokk**

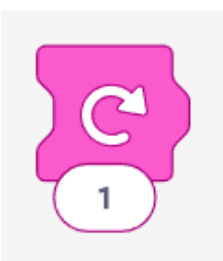

Ez a blokk a Driving Base-t az óramutató járásával megegyező irányba fogja mozgatni. A Driving Base egy olyan LEGO robot, amely két azonos motorral van meghajtva.

Ha módosítani szeretné, hogy a Driving Base mennyit forduljon, nyomja meg a blokkon lévő számot. Adja meg a fordulás mértékét, hogy a Driving Base mozogjon.

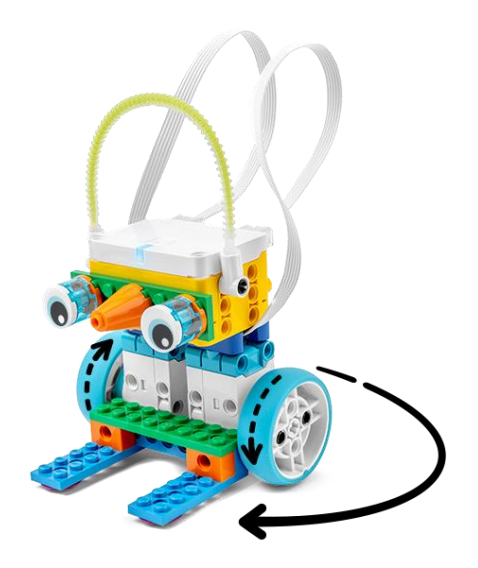

A kerekek méretének vagy a kerekek közötti távolságnak a változása megváltoztatja a blokk elfordulásának a fokszámát.

#### Például:

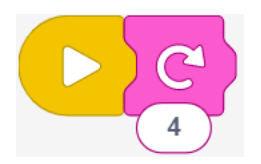

Ez a program 360 fokkal fordítja el a Driving Base-t az óramutató járásával megegyező irányban.

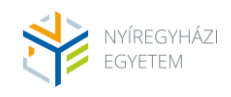

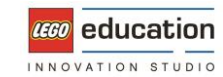

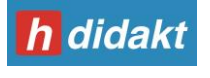

### **Stop Moving Block / Mozgás megállító blokk**

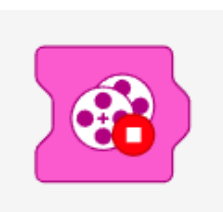

Ez a blokk megálltja a Driving Base mind a két motorját. A Driving Base egy olyan LEGO robot, amely két azonos motorral van meghajtva.

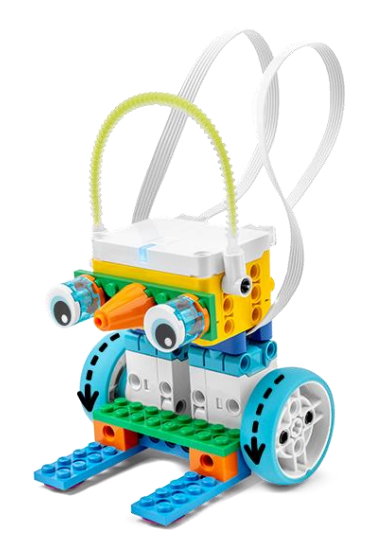

Például:

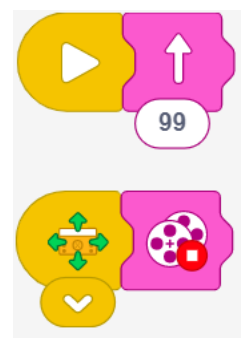

Ez a program két program sort tartalmaz.

A felső programozási sor a program indításakor elindítja a Driving Base 99 kerékfordulatot előrefelé történő mozgatását. Az alsó programozási sor ellenőrzi, hogy a Hub bármilyen irányba meg van-e dőlve. Ha ez megtörténik, akkor leállítja a Driving Base-t.

Amikor kipróbálja ezt a programot, mindenképpen nyomja meg a programozási felület jobb alsó sarkában lévő Play gombot, hogy mindkét programozási sor elinduljon.

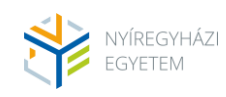

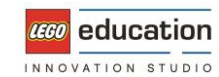

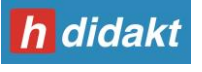

## **Display Blocks / Kijelző blokkok**

### **Display Text Block / Szöveg megjelenítése blokk**

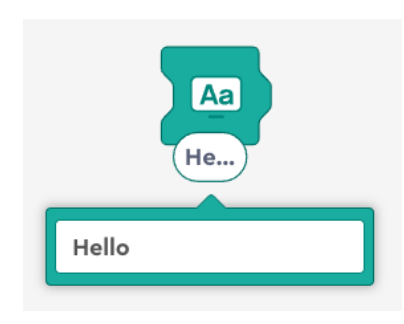

Ez a blokk szöveget jelenít meg a kijelzőn. Nyomja meg a bal felső sarokban található teljes képernyő gombot a szöveg teljes képernyőre való megjelenítéséhez.

A szöveg módosításához nyomja meg a blokk szövegmezőjét, és kezdjen el új szöveget gépelni.

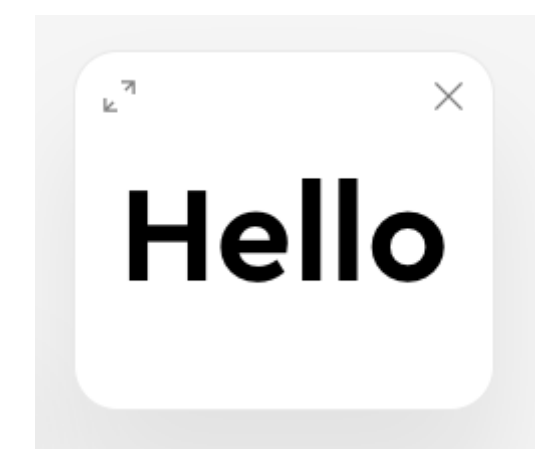

Például:

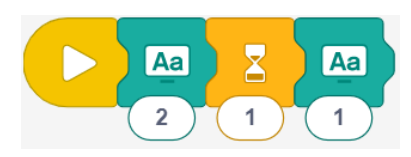

Ez a program egy visszaszámlálót jelenít meg a kijelzőn. A kijelző másodpercekben számol vissza 2-től 1-ig.

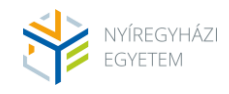

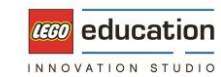

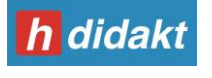

### **Display Image Block / Kép megjelenítése blokk**

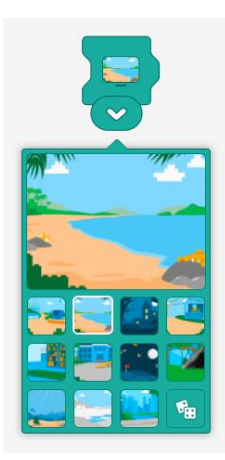

Ez a blokk egy képet jelenít meg a kijelzőn. Nyomja meg a bal felső sarokban található teljes képernyő gombot a teljes képernyőre váltáshoz.

A kép módosításához nyomja meg a lefele mutató fehér nyilat a blokkon, és nyomjon rá a kiválasztott képre. Választhatja a dobókockát is a véletlenszerű (random) megjelenítéshez, melynek hatására mindig egy véletlenül kiválasztott képet fog lejátszani a blokk.

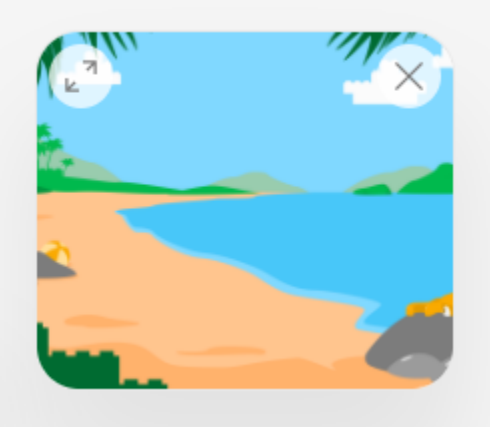

Például:

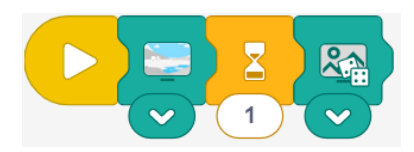

Ez a program megjeleníti a jegesmedve képét, vár 1 másodpercet, majd megjelenít egy véletlenszerű képet.

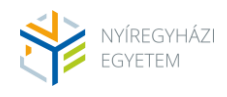

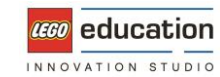

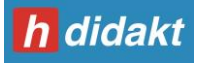

### **Full-Screen Display Block / Megjelenítés teljesképernyőn blokk**

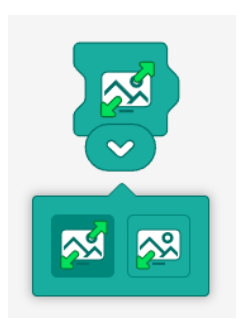

Ez a blokk megváltoztatja a kép vagy szöveg megjelenítésének módját. A kép és a szöveg megjeleníthető teljes képernyőn vagy egy kisebb ablakban a programozási felületen.

A megjelenítési formátum megváltoztatásához nyomja meg a blokk fehér lefelé mutató nyilát, majd válassza ki a menüből a teljes képernyő (két zöld nyíl) vagy az ablaknézet (egy zöld nyíl) opciót.

#### Például:

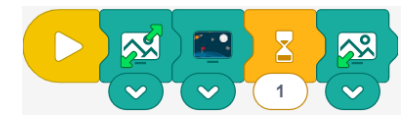

Ez a program a kijelző ablakot teljes képernyőre állítja, megjeleníti a holdképet, vár 1 másodpercet, majd ismét összecsukja a kijelző képet.

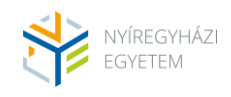

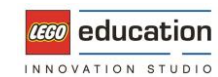

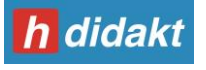

## **Bar Graph Blocks / Oszlopdiagramm blokkok**

### **Add 1 to Bar Graph Block / 1 oszlopdiagramm hozzáadása blokk**

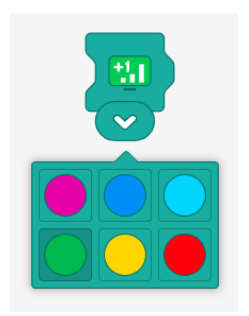

Ez a blokk hozzáad egy értéket a kiválasztott oszlophoz az oszlopdiagramban. Az oszlopdiagram a programozási felületen jelenik meg. A táskagrafikon bal felső sarkában található teljes képernyő gombot megnyomva közelebbről is megnézheti az oszlopdiagramot.

A hozzáadandó szín megváltoztatásához nyomja meg a blokk fehér lefelé mutató nyilát, és válasszon egy színt a legördülő menüből.

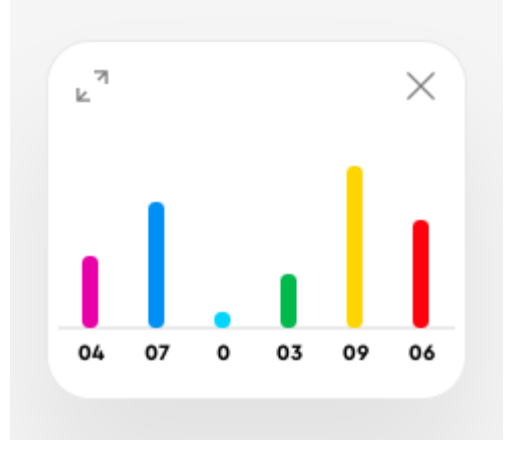

### Például:

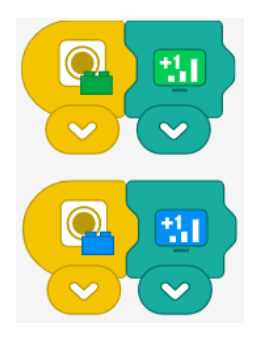

Ez a program két programsort tartalmaz.

A felső programozási sor minden alkalommal 1-gyel növeli a zöld sávot, amikor a színérzékelő zöld téglát lát. Az alsó programozási sor a kék sávot növeli 1-gyel minden alkalommal, amikor a színérzékelő kék téglát lát.

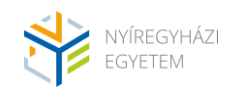

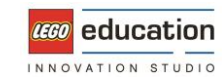

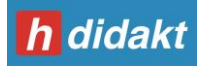

### **Clear Bar Graph Block / Oszlopdiagram tisztítása blokk**

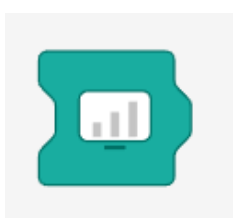

Ez a blokk "letisztítja" az oszlopdiagrammot. Minden érték 0-ra vált.

Például:

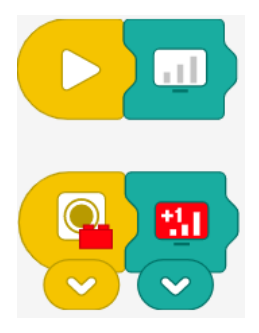

Ez a program két programsort tartalmaz.

A felső programozási sor "letisztítja" az oszlopdiagrammot amikor a program elindul. Az alsó programozási sor minden alkalommal 1-el növeli a piros sávot, amikor a színérzékelő piros téglát lát.

### **Full-Screen Bar Graph Block / Teljesképernyős oszlopdiagramm blokk**

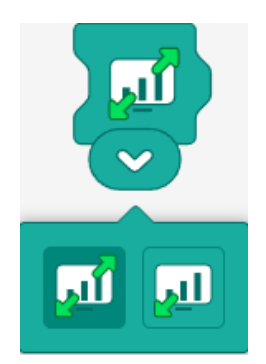

Ez a blokk megváltoztatja az oszlopdiagram megjelenítésének módját. Az oszlopdiagram megjeleníthető teljes képernyőn vagy egy kisebb ablakban a programozási felületen.

A megjelenítési formátum megváltoztatásához nyomja meg a blokk fehér lefelé mutató nyilát, majd a legördülő menüből válassza ki a teljes képernyős (két zöld nyíl) vagy a kisebb ablakos nézetet (egy zöld nyíl).

Például:

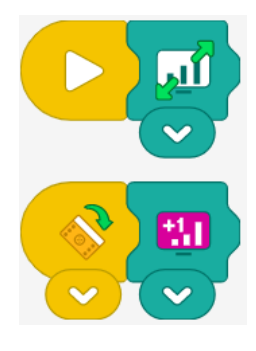

Ez a program két programsort tartalmaz. A felső programozási sor az oszlopdiagrammot teljes képernyőben jeleníti meg. Az alsó programozási sor minden alkalommal 1-el növeli a magenta sávot, amikor a Hub jobbra dől.

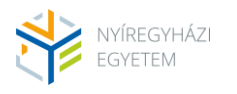

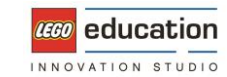

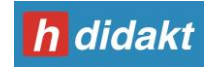